For more details see how the SMTP Email Settings for Magento 2 extension works.

# Ultimate Guide for Magento 2 SMTP Email Settings

Send only reliable emails from a popular local hosting or a custom Magento 2 SMTP server. Run tests before emails dispatch to make sure that customers and partners receive all emails you send.

- Secure Magento 2 SMTP authentication and connection
- Pre-defined settings for popular email service providers
- Debug mode for email testing
- · Log all sent emails and view any message in detail
- Significantly decrease email rejection

| ADD TO CART | GO TO EXTENSION PAGE |
|-------------|----------------------|
|             |                      |

# **Extension Configuration**

To configure Magento 2 SMTP server, please go to Stores → Configuration → SMTP Email Settings

### **General Settings**

**General Settings** 

| 0                                       |                                                                                                    |      |
|-----------------------------------------|----------------------------------------------------------------------------------------------------|------|
| Enable SMTP For E-mail<br>[store view]  | Yes                                                                                                    | •    |
|                                         | When disabled, the extension has no impact on<br>Magento e-mail sending routines.                        |      |
| Log Outgoing Mail<br>[store view]       | Yes                                                                                                    | •    |
|                                         | Makes it possible to see the list of all e-mails ever<br>through Magento, including email contents.      | sent |
| Enable Debug Mode<br>[store view]       | No                                                                                                    | •    |
|                                         | When enabled, all debug information is logged.<br>Recommended not to use on production sites.            |      |
| Disable E-mail Delivery<br>[store view] | No                                                                                                    | •    |
|                                         | Set to "Yes" to not actually send e-mails. Useful wh<br>logging is enabled, for debug/development purpor |      |

**Enable SMTP For E-mail** - When set to 'No' this setting disables all features of the module including debug and emails log.

**Log Outgoing Mail** - Set this option to 'Yes' to log all emails sent from Magento. The feature enables you to view the list of the emails, including the contents at any time.

**Enable Debug Mode** - Debug information can help to set up emails dispatch. Please disable the debug option when emails sending works properly.

**Disable E-mail Delivery** - Set this option to 'No' to send out emails. When set to 'Yes', emails will not be sent. The system will 'pretend' that it is sending emails - the messages will still be added to the log and you will see all debug info. It's helpful for testing the system.

Get 14 additional detailed report types with the **Magento 2 reports extension**.

# **SMTP Basic Configuration**

### **SMTP** Configuration

| SMTP Provider<br>[store view]         | Gmail    Autofill                                                                |  |  |
|---------------------------------------|----------------------------------------------------------------------------------|--|--|
|                                       | Pre-defined SMTP providers                                                       |  |  |
| Server Address<br>[store view]        | smtp.gmail.com                                                                   |  |  |
|                                       | Either host name or IP address                                                   |  |  |
| Port<br>[store view]                  | 465                                                                              |  |  |
|                                       | Usually is 25, 587 or 465. Please consult with your service provider.            |  |  |
| Authentication Method<br>[store view] | Login/Password (Deprecated for Micro: 🔹                                          |  |  |
| Login<br>[store view]                 | example@gmail.com                                                                |  |  |
| Password<br>[store view]              | •••••                                                                            |  |  |
| Connection Security<br>[store view]   | SSL                                                                              |  |  |
| Send Test E-mail To<br>[store view]   | recipient@test.com                                                               |  |  |
|                                       | <ul> <li>Please save the configuration<br/>before testing connection.</li> </ul> |  |  |
|                                       | Test Connection                                                                  |  |  |

**SMTP Provider** - Choose your SMTP provider and click 'Autofill' to fill in some fields automatically. This way you can connect your Magento 2 store to Gmail SMTP. Select 'Other' if you own a server.

Server Address - Specify the hostname or IP address of the server.

Port - Define the port number.

Authentication Method - Set the required method:

- Authentication Not Required
- Login/Password (Deprecated for Microsoft)
- OAUTH2 Client ID (Google)

- OAUTH2 Service Account (Google)
- OAUTH2 Client ID (Microsoft)

### For Login/Password

**Login** - Specify your login in this field.

**Password** - Define a password for your login.

### For OAUTH2 Client ID (Google)

**Client Email**, **Client ID**, **Client Secret** and **Refresh Token** should be provided by Google. Read in this section how to get these credentials.

### For OAUTH2 Service Account (Google)

**G-Suite User Email** - provide the email of a user who has access to the service account specified in the Service Email field. This email will be used for the authentication in Google.

**Service Email** - provide the email for SMTP configuration generated by Google.

**Service Account Credentials** - upload the credentials in the json format. Check ow to get the credentials in this section.

### For OAUTH2 Client ID (Microsoft)

Sender Email - specify Azure AD username that will be used as sender in the emails.

**Client Secret** - insert the generated secret token in the *Certificates&secrets* section on the Azure application.

**Application (Client) ID** - provide the value from the *Essentials* section in the created Azure application.

**Directory (Tenant) ID** - the value is also specified in the *Essentials* section in the created Azure application.

Explore the detailed configuration guide of the method in this section.

# <u>a</u>masty

**Connection Security** - Specify the protocol used for secure communication (the field can be filled automatically).

**Use Another Email Sender** - Choose **Yes**, if you want to replace the sender email (the option is available only when the **SMTP Provider** is defined as "Other").

When Use Another Email Sender is set to Yes, two additional fields will appear: Sender Email and Sender Name.

Sender Email - Define a new sender email for which the original sender email will be changed.

Sender Name - Specify the name of a new sender.

**Send Test E-mail To** - Specify an email for the test and click the 'Check Connection' button to run a test and make sure that you filled in the correct data and the setup works well. As a result, you should get the 'Connection Successful' message and receive a test email.

# **OAuth 2.0 for Google Client ID**

To get credentials for setting up a new authentication method OAUTH2 Client ID (Google), first of all, log in to your Google account and go here.

You need to create a new project. To do this, click the **Select a project** dropdown and hit the **New Project** button.

Ultimate Guide for Magento 2 SMTP Email Settings

| G             | oogle Cloud Platform Select a project 👻 | ۹      | >.     | ?    | <u>۽</u> | :        |
|---------------|-----------------------------------------|--------|--------|------|----------|----------|
| 5             |                                         | - Z    |        | . Ca |          | 7        |
|               |                                         | NEW    | PROJE  | СТ   | :        |          |
| 8             | Search projects and folders             |        |        |      |          |          |
|               | RECENT ALL                              |        |        |      |          | 1        |
|               | Name                                    | 10     | )      |      |          | •        |
|               | No organization                         | 0      |        |      |          | <u> </u> |
| p Pr          |                                         |        |        |      |          | l        |
| ۲             |                                         |        |        |      |          | I        |
| Com           |                                         |        |        |      |          |          |
| Scala<br>mach |                                         |        |        |      |          | ><br>ras |
|               |                                         |        |        |      |          | -        |
|               |                                         |        |        |      |          |          |
|               |                                         | c      | ANCEL  | . OF | PEN      |          |
|               | Blog Downlo                             | ad GCP | Mobile | Арр  |          |          |

Set project name, organization and location. Click  $\ensuremath{\textbf{Create}}$  .

2022/12/12 14:27

7/63

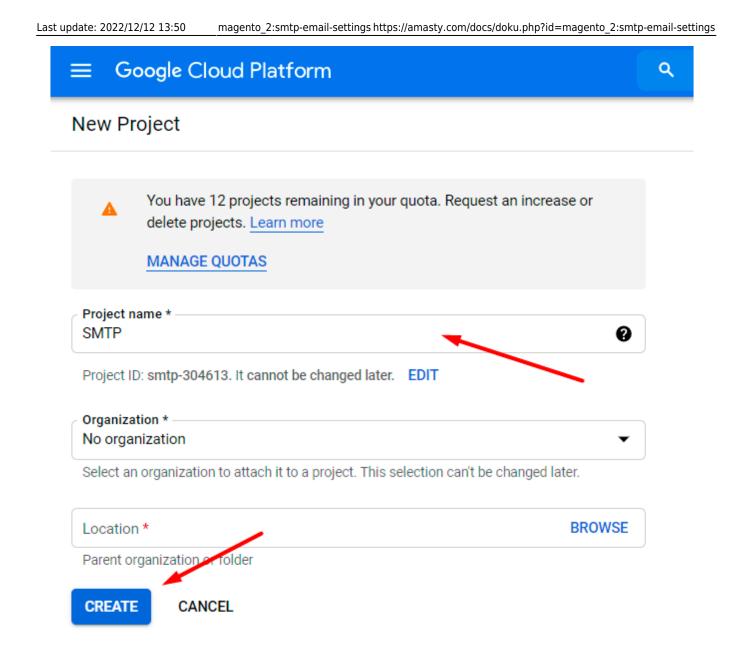

Choose a newly created project in the **Select a project** dropdown.

Ultimate Guide for Magento 2 SMTP Email Settings

9/63

|              | d Platform         | No organization | on 🔻 🤇   | ې 1 |
|--------------|--------------------|-----------------|----------|-----|
| Select fro   | M AMASTY.COM       | •               | NEW PROJ | ECT |
| Q Search pro | pjects and folders |                 |          |     |
| RECENT       | ALL                |                 |          |     |
| Name         |                    | ID              |          |     |
| SMTP         |                    | smtp            | o-304613 |     |
|              |                    |                 | •        |     |
| a<br>(       |                    |                 |          |     |
|              |                    |                 |          |     |

Navigate to **APIs & Services**  $\rightarrow$  **Library**.

| ≡               | Google Cloud Platforr       | n a | I SMTP ▼                                 |
|-----------------|-----------------------------|-----|------------------------------------------|
| A               | Home                        | >   | OMMENDATIONS                             |
|                 | View all products           |     | :                                        |
| PINNE<br>Pin yo | ED<br>our top products here |     | •                                        |
| Ŧ               | Pins appear here 🛛 🔞        | ×   |                                          |
| MORE            | PRODUCTS A                  |     |                                          |
|                 | Marketplace                 |     | HIS PROJECT                              |
|                 | Billing                     |     | gs                                       |
| API             | APIs & Services             | >   | Enabled APIs & services                  |
| Ť               | Support                     | >   | Library                                  |
| θ               | IAM & Admin                 | >   | Credentials                              |
|                 | Getting started             |     | OAuth consent screen Domain verification |
| f,              | Compliance                  |     | Page usage agreements                    |
| ~               |                             |     |                                          |

Choose Gmail API.

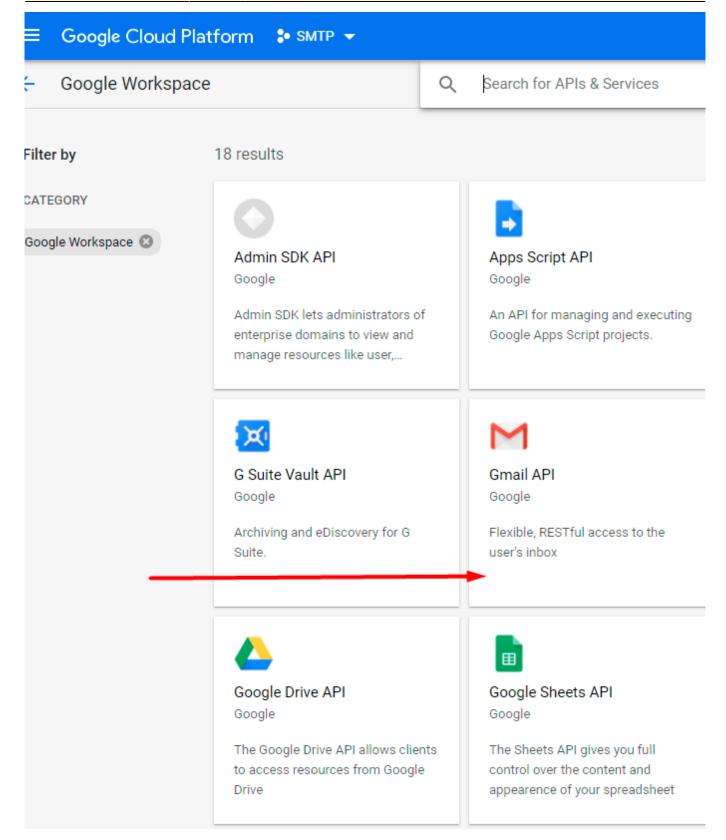

Hit the **Enable** button.

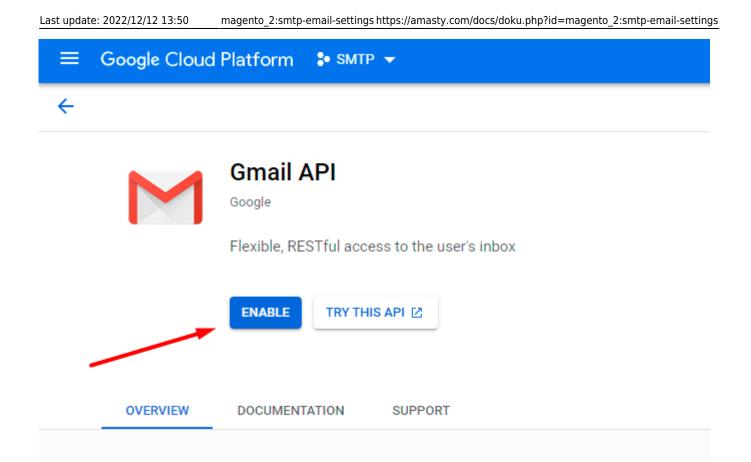

Now you need to create credentials. Proceed to the appropriate tab.

| ≡          | Google Cloud Platform   | 🕈 Export 👻     |                            |                      |
|------------|-------------------------|----------------|----------------------------|----------------------|
| API        | APIs & Services         | ← API/Serv     | vice Details               | DISABLE              |
| ۰.         | Enabled APIs & services |                | Gmail Al                   | PI                   |
| ш          | Library                 |                | The Gmail API I<br>labels. | ets you view and mar |
| 0+         | Credentials             |                | By Google Enterp           | orise API            |
| : <i>2</i> | OAuth consent screen    | Service name   |                            | Туре                 |
|            | Domain verification     | gmail.googleap | is.com                     | Public API           |
| ≡¢         | Page usage agreements   | METRICS        | QUOTAS C                   | REDENTIALS           |

Click Create Credentials.

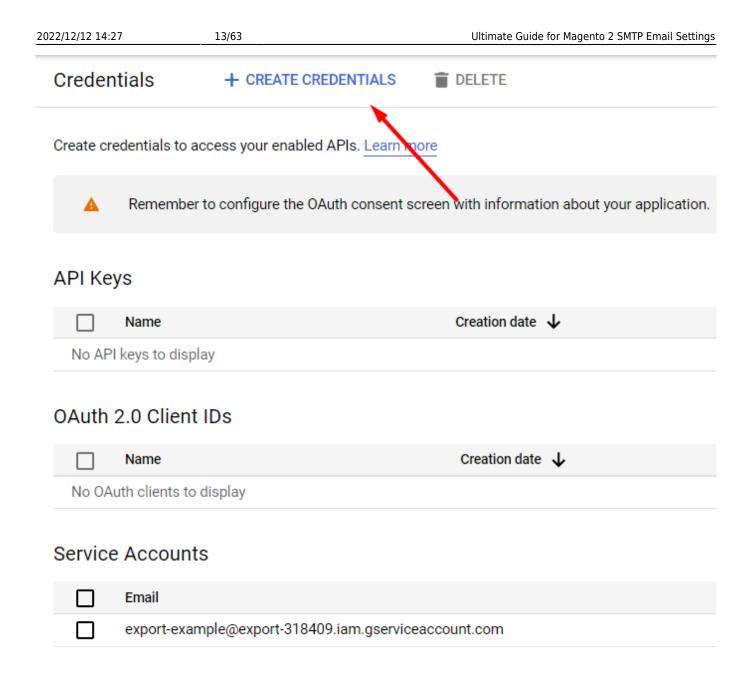

Select the **client ID** credential type.

| Credentials                                                                                | + CREATE CREDENTIALS TO DELETE                                                            |  |
|--------------------------------------------------------------------------------------------|-------------------------------------------------------------------------------------------|--|
| Create credentials to acc                                                                  | API key<br>Identifies your project using a simple API key to check quota and access       |  |
| A Remember t                                                                               | OAuth client ID<br>Requests user consent so your app can access the user's data           |  |
| API Keys Service account Enables server-to-server, app-level authentication using robot ac |                                                                                           |  |
| No API keys to displa                                                                      | Help me choose<br>Asks a few questions to help you decide which type of credential to use |  |

# OAuth 2.0 Client IDs

### Hit the Configure Consent Screen button.

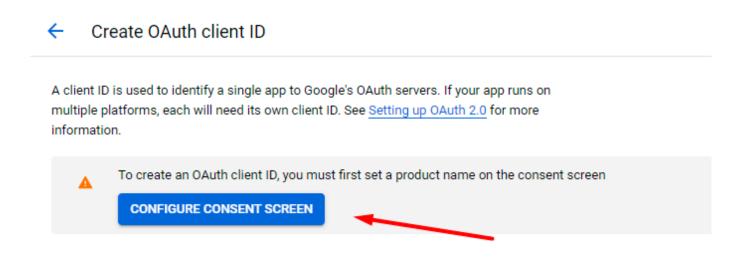

Select the Internal user type and click Create.

### OAuth consent screen

Choose how you want to configure and register your app, including your target users. You can only associate one app with your project.

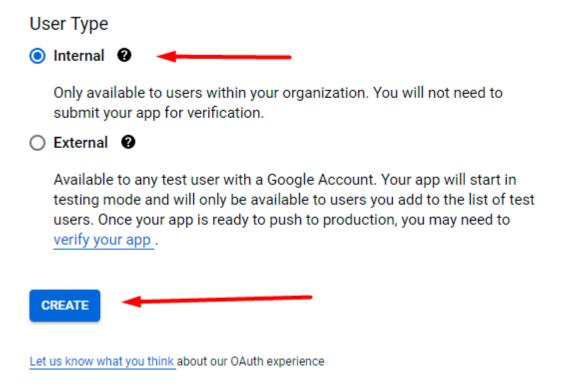

Now fill in the required fields (App Name, User Support Email, Email Addresses), then Save and continue.

# <u>a</u>masty

Edit app registration

1 OAuth consent screen — 2 Scopes — 3 Summary

### App information

This shows in the consent screen, and helps end users know who you are and contact you

| App name *<br>TestSMTP                                      |   |
|-------------------------------------------------------------|---|
| The name of the app asking for consent                      |   |
| User support email *                                        | • |
| For users to contact you with questions about their consent |   |

### App logo

BROWSE

Upload an image, not larger than 1MB on the consent screen that will help users recognize your app. Allowed image formats are JPG, PNG, and BMP. Logos should be square and 120px by 120px for the best results.

### App domain

To protect you and your users, Google only allows apps using OAuth to use Authorized Domains. The following information will be shown to your users on the consent screen.

| Application home page                                                                                                    |
|----------------------------------------------------------------------------------------------------|
| Provide users a link to your home page                                                                                                    |
| Application privacy policy link                                                                                                    |
| Provide users a link to your public privacy policy                                                                                                    |
| Application terms of service link                                                                                                    |
| Provide users a link to your public terms of service Authorized domains                                                                                                    |
| When a domain is used on the consent screen or in an OAuth client's configuration, it must be pre-registered here. If your app needs to go through verification, please go to the <u>Google Search</u> <u>Console</u> to check if your domains are authorized. <u>Learn more</u> about the authorized domain limit |
| + ADD DOMAIN                                                                                                    |
| Developer contact information                                                                                                    |
| yola thomicos jamaity com O                                                                                                    |

These email addresses are for Google to notify you about any changes to your project.

SAVE AND CONTINUE CANCEL

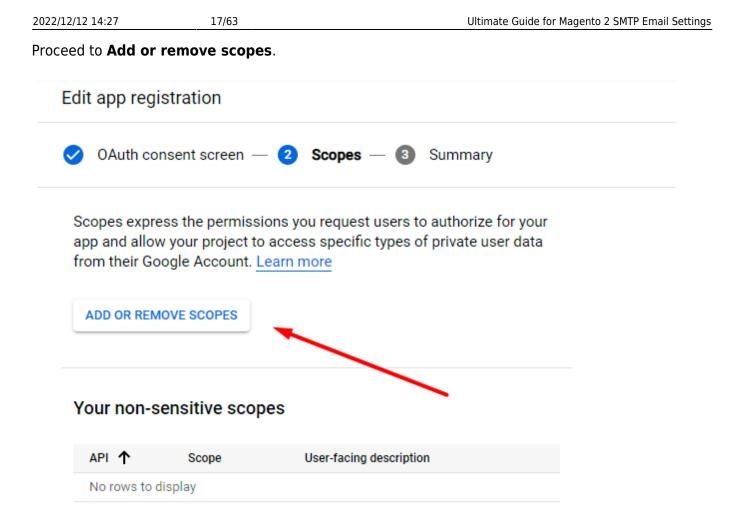

In the appeared pop-up, select all items and click **Update**.

| 0                            |                       |                                    |                                                                                                    |
|------------------------------|-----------------------|------------------------------------|----------------------------------------------------------------------------------------------------|
|                              |                       |                                    | elow. To add a missing scope to this screen, find and enable the<br>Pasted Scopes text box below. Refresh the page to see any new          |
| registratic                  |                       | able from the Library.             | acted booped text box below. Hereon the page to bee any new                                                                                |
| th consent s                 | \Xi Filter Filter tab | le                                 | 0                                                                                                    |
|                              | API 🛧                 | Scope                              | User-facing description                                                                                                    |
| express the                  | <b>~</b>              | /auth/userinfo.email               | View your email address                                                                                                    |
| allow your p<br>ir Google Ac | <b>~</b>              | /auth/userinfo.profile             | See your personal info, including any personal info you've<br>made publicly available                                                      |
| REMOVE SC                    | <b>~</b>              | openid                             | Associate you with your personal info on Google                                                                                            |
| REMOVE SC                    | BigQuery<br>API       | /auth/bigquery                     | View and manage your data in Google BigQuery                                                                                               |
|                              | BigQuery<br>API       | /auth/cloud-platform               | View and manage your data across Google Cloud Platform<br>services                                                                         |
| on-sensitiv                  | BigQuery<br>API       | /auth/bigquery<br>.readonly        | View your data in Google BigQuery                                                                                                    |
| s to display                 | BigQuery<br>API       | /auth/cloud-platform<br>.read-only | View your data across Google Cloud Platform services                                                                                       |
|                              | BigQuery<br>API       | /auth/devstorage<br>.full_control  | Manage your data and permissions in Google Cloud Storage                                                                                   |
| sensitive                    | BigQuery<br>API       | /auth/devstorage<br>.read_only     | View your data in Google Cloud Storage                                                                                                    |
| scopes are sc                | BigQuery<br>API       | /auth/devstorage<br>.read_write    | Manage your data in Google Cloud Storage                                                                                                   |
| Sco<br>s to display          |                       |                                    | Rows per page: 10 ▼ 1 - 10 of 40 < 🗲                                                                                                    |
|                              |                       |                                    |                                                                                                    |
|                              | Manually add sc       | •                                  |                                                                                                    |
|                              |                       |                                    | the table above, you can enter them here. Each scope should be or<br>e full scope string (beginning with "https://"). When you are finishe |
|                              | click "Add to table". |                                    |                                                                                                    |
|                              |                       |                                    |                                                                                                    |
| Sco                          |                       |                                    |                                                                                                    |
| s to display                 |                       |                                    |                                                                                                    |
|                              | ADD TO TABLE          |                                    |                                                                                                    |

Save the changes.

# Edit app registration

- I our constitue coopee

Sensitive scopes are scopes that request access to private user data.

| API 🛧           | Scope                                  | User-facing description                                               |
|-----------------|----------------------------------------|-----------------------------------------------------------------------|
| BigQuery<br>API | /auth/bigquery                         | View and manage your data in a Google BigQuery                        |
| BigQuery<br>API | /auth/cloud-<br>platform               | View and manage your data<br>across Google Cloud Platform<br>services |
| BigQuery<br>API | /auth/bigquery<br>.readonly            | View your data in Google 📑<br>BigQuery                                |
| BigQuery<br>API | /auth/cloud-<br>platform.read-<br>only | View your data across Google<br>Cloud Platform services               |
| BigQuery<br>API | <br>./auth/devstorage<br>.full_control | Manage your data and<br>permissions in Google Cloud<br>Storage        |
| BigQuery<br>API | <br>./auth/devstorage<br>.read_only    | View your data in Google<br>Cloud Storage                             |
| BigQuery<br>API | <br>./auth/devstorage<br>.read_write   | Manage your data in Google<br>Cloud Storage                           |

# Your restricted scopes

Restricted scopes are scopes that request access to highly sensitive user data.

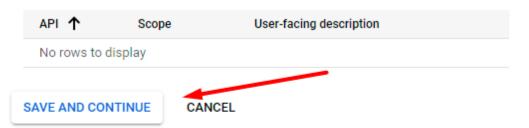

Go back to the dashboard.

# Scopes

| API 🛧           | Scope                              | User-facing description                                                     |
|-----------------|------------------------------------|-----------------------------------------------------------------------------|
|                 | /auth/userinfo.email               | View your email address                                                     |
|                 | /auth/userinfo.profile             | See your personal info, including any personal info you've mat<br>available |
|                 | openid                             | Associate you with your personal info on Google                             |
| BigQuery<br>API | /auth/bigquery                     | View and manage your data in Google BigQuery                                |
| BigQuery<br>API | /auth/cloud-platform               | View and manage your data across Google Cloud Platform se                   |
| BigQuery<br>API | /auth/bigquery.readonly            | View your data in Google BigQuery                                           |
| BigQuery<br>API | /auth/cloud-platform.read-<br>only | View your data across Google Cloud Platform services                        |
| BigQuery<br>API | /auth/devstorage<br>.full_control  | Manage your data and permissions in Google Cloud Storage                    |
| BigQuery<br>API | /auth/devstorage.read_only         | View your data in Google Cloud Storage                                      |
| BigQuery<br>API | /auth/devstorage<br>.read_write    | Manage your data in Google Cloud Storage                                    |
|                 |                                    |                                                                             |

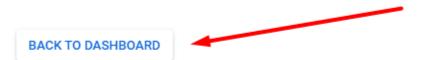

Return to the **Credentials** section.

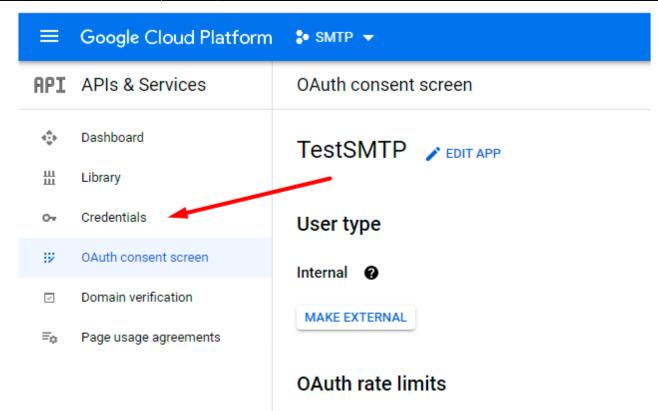

Once again hit the **Create Credentials** button and choose **OAuth Client ID**.

Last update: 2022/12/12 13:50

| atform | 🕈 SMTP 🔻                                                                 | Q Search products and                                                                      |  |  |  |  |  |
|--------|--------------------------------------------------------------------------|--------------------------------------------------------------------------------------------|--|--|--|--|--|
|        | Credentials                                                              | + CREATE CREDENTIALS TO DELETE                                                             |  |  |  |  |  |
|        | Create credentials to ac                                                 | API key<br>Identifies your project using a simple API key to check quota and access        |  |  |  |  |  |
|        | API Keys<br>Requests user consent so your app can access the user's data |                                                                                            |  |  |  |  |  |
|        | No API keys to displa                                                    | Service account<br>Enables server-to-server, app-level authentication using robot accounts |  |  |  |  |  |
|        | OAuth 2.0 Clie                                                           | Help me choose<br>Asks a few questions to help you decide which type of credential to use  |  |  |  |  |  |
|        | Name                                                                     | Creation date 🗸                                                                            |  |  |  |  |  |
|        | No OAuth clients to dis                                                  | splay                                                                                      |  |  |  |  |  |
|        | Service Accou                                                            | nts                                                                                        |  |  |  |  |  |
|        | Email                                                                    |                                                                                            |  |  |  |  |  |
|        | No service accounts to                                                   | o display                                                                                  |  |  |  |  |  |
|        |                                                                          |                                                                                            |  |  |  |  |  |

Specify **Application type, Name** and **Authorized redirect URLs** (for tests we used the following one: https://developers.google.com/oauthplayground).

| Create OAuth client ID                                                                                                    |
|----------------------------------------------------------------------------------------------------|
| lient ID is used to identify a single app to Google's OAuth servers. If your app runs on<br>Itiple platforms, each will need its own client ID. See <u>Setting up OAuth 2.0</u> for more<br>prmation. |
| pplication type *                                                                                                    |
| earn more about OAuth client types                                                                                                    |
| ame *<br>/eb client 1                                                                                                    |
| he name of your OAuth 2.0 client. This name is only used to identify the client in the onsole and will not be shown to end users.                                                                     |
| • The domains of the URIs you add below will be automatically added to your OAuth consent screen as authorized domains.                                                                               |
| thorized JavaScript origins 👔                                                                                                    |
| - ADD URI                                                                                                    |
| thorized redirect URIs 🛛 🔞                                                                                                    |
| use with requests from a web server                                                                                                    |
| ls                                                                                                    |
| ttps://developers.google.com/oauthplayground                                                                                                    |
| - ADD URI                                                                                                    |
| REATE CANCEL                                                                                                    |

Your  $\ensuremath{\textbf{Client ID}}$  and  $\ensuremath{\textbf{Client Secret}}$  have been generated. Copy them.

| Creat         | OAuth client created                                                                                                    |           |
|---------------|----------------------------------------------------------------------------------------------------|-----------|
|               | The client ID and secret can always be accessed from Credentials in APIs &<br>Services                                             |           |
| eation date 🔸 | <ul> <li>OAuth access is restricted to users within your organization</li> </ul>                                                   | Client ID |
| b 12, 2021    | OAuth access is restricted to users within your organization     unless the <u>OAuth consent screen</u> is published and verified. | 15661285  |
|               | Your Client ID                                                                                                    |           |
|               | Your Client Secret                                                                                                    |           |
|               |                                                                                                    |           |
|               | ОК                                                                                                    |           |

Now go to the specified in the settings URL - https://developers.google.com/oauthplayground/. Open the settings, hit the **Use your own OAuth credentials** checkbox and paste the copied values.

| velopers                                                        |                                                                                                    |
|-----------------------------------------------------------------|----------------------------------------------------------------------------------------------------|
| ×                                                               | <b>0 0</b>                                                                                                    |
|                                                                 | OAuth 2.0 configuration                                                                                                    |
| ould like to access or input your own<br>uthorize APIs" button. | OAuth flow: Server-side<br>OAuth endpoints: Google                                                                                                    |
| API v1                                                          | Authorization endpoint:       https://accounts.google.com/o/oauth2/v2/aut         Token endpoint:       https://oauth2.googleapis.com/token                                                                                                    |
| 1                                                               | Access token location: Authorization header w/ Bearer prefix  Access type: Offline                                                                                                    |
|                                                                 | Force prompt:       Consent Screen         Image: Screen       Image: Screen         Image: Screen       Image: Screen         Image: Scree |
|                                                                 | OAuth Client ID: Client ID OAuth Client secret: Client secret                                                                                                    |
|                                                                 | Note: Your credentials will be sent to our server as we need to proxy the request. Your credentials will not be logged. Close                                                                                                    |

In the list of methods, find the **Gmail API v1** and select https://mail.google.com/.

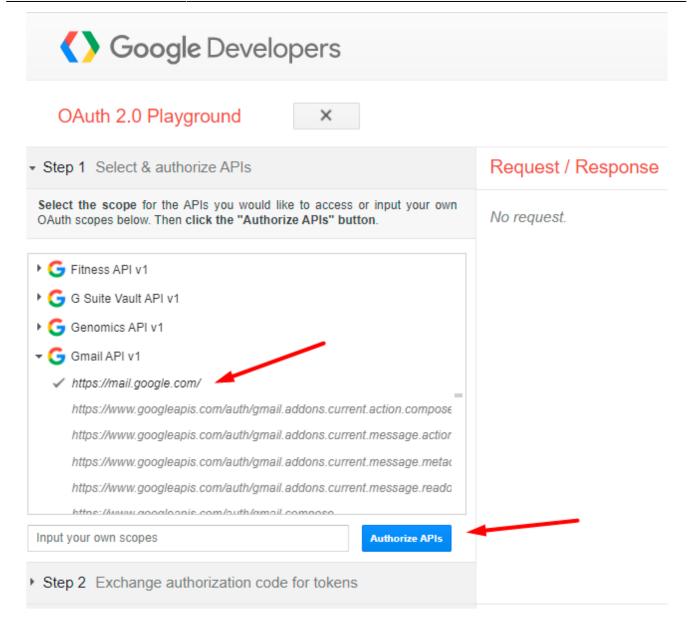

### Then click **Authorize APIs**.

Choose the required Google account and hit Allow in the next window.

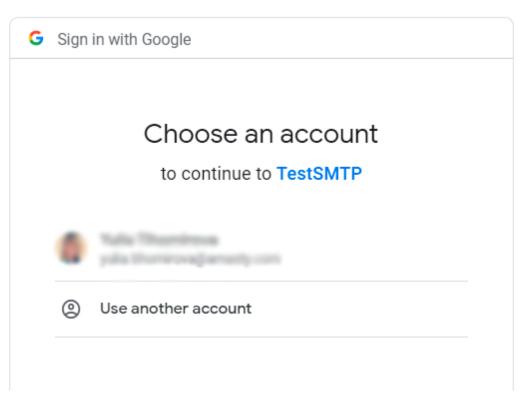

On the appeared page, click the **Exchange Authorization code for tokens**.

| Google Developers                                                                                                    |                                                                      |  |  |
|----------------------------------------------------------------------------------------------------|----------------------------------------------------------------------|--|--|
| OAuth 2.0 Playground ×                                                                                                    |                                                                      |  |  |
| Step 1 Select & authorize APIs                                                                                                    | Request / Response                                                   |  |  |
| Step 2 Exchange authorization code for tokens                                                                                                    | HTTP/1.1 302 Found<br>Location: https://accounts.goog                |  |  |
| Once you got the Authorization Code from Step 1 click the Exchange authorization code for tokens button, you will get a refresh and an access token which is required to access OAuth protected resources. | ah4mmh5pvg75o4mb59icg758tj1sauv(<br>GET /oauthplayground/?code=4/0A) |  |  |
| Authorization code:                                                                                                    | Host: developers.google.com                                          |  |  |
| Exchange authorization code for tokens                                                                                                    |                                                                      |  |  |
| Refresh token: Refresh token                                                                                                    |                                                                      |  |  |
| Access token: Access token Refresh access token                                                                                                    |                                                                      |  |  |
| Auto-refresh the token before it expires.                                                                                                    |                                                                      |  |  |
| Note: The OAuth Playground will automatically revoke refresh tokens after 24h. You<br>can avoid this by specifying your own application OAuth credentials using the<br>Configuration panel.                |                                                                      |  |  |

Thus, you get the **Refresh Token**. Copy it.

2022/12/12 14:27

| <b>Google</b> Developers                                                                                                    |                                                                                                    |
|----------------------------------------------------------------------------------------------------|----------------------------------------------------------------------------------------------------|
| OAuth 2.0 Playground ×                                                                                                    |                                                                                                    |
| Step 1 Select & authorize APIs                                                                                                    | Request / Response                                                                                                    |
| <ul> <li>Step 2 Exchange authorization code for tokens</li> </ul>                                                                                                    | POST /token HTTP/1.1<br>Host: oauth2.googleapis.com                                                                                                |
| Once you got the Authorization Code from Step 1 click the Exchange authorization code for tokens button, you will get a refresh and an access token which is required to access OAuth protected resources. | Content-length: 306<br>content-type: application/x-www<br>user-agent: google-oauth-playgro                                                         |
| Authorization code:                                                                                                    | code=4%2F0AY0e-g4bzORmh80GsKsEv(<br>ah4mmh5pvg75o4mb59icg758tj1sauv(                                                                               |
| Exchange authorization code for tokens                                                                                                    | HTTP/1.1 200 OK<br>Content-length: 415<br>X-Y protection: 0<br>X-content-type-options: nosniff                                                     |
| Access token: Refresh access token                                                                                                    | Transfer-encoding: chunked<br>Expires: Mon, 01 Jan 1990 00:00:<br>Vary: Origin, X-Origin, Referer<br>Server: scaffolding on HTTPServe              |
| Auto-refresh the token before it expires.                                                                                                    | -content-encoding: gzip<br>Pragma: no-cache                                                                                                    |
| The access token will expire in 3553 seconds.                                                                                                    | Cache-control: no-cache, no-stor<br>Date: Fri, 12 Feb 2021 15:50:45<br>X-frame-options: SAMEORIGIN                                                 |
| Note: The OAuth Playground will automatically revoke refresh tokens after 24h. You<br>can avoid this by specifying your own application OAuth credentials using the<br>Configuration panel.                | Alt-svc: h3-29=":443"; ma=259206<br>Content-type: application/json;                                                                                |
|                                                                                                    | <pre>"access_token": "ya29.a0AfH6S/ "scope": "https://mail.google "token_type": "Bearer", "expires_in": 3599, "refresh_token": "1//04Qei_Ul/</pre> |

Now you have all credentials and may configure the extension.

Choose the OAUTH2 Client ID (Google) authorization method and fill in the data you got.

}

### **SMTP** Configuration

| SMTP Provider<br>[store view]         | Gmail                                                  | •      | Autofill      |  |
|---------------------------------------|--------------------------------------------------------|--------|---------------|--|
|                                       | Pre-defined SMTP providers                             |        |               |  |
| Server Address<br>[store view]        | smtp.gmail.com                                         |        |               |  |
|                                       | Either host name or IP address                         |        |               |  |
| Port<br>[store view]                  | 465                                                    |        |               |  |
|                                       | Usually is 25, 587 or 465. Please consult with your se | ervice | provider.     |  |
| Authentication Method<br>[store view] | OAUTH2 Client ID (Google)                              |        | •             |  |
| Client Email                          | example@mail.com                                       |        |               |  |
| (Biopai)                              | Client Email who granted access to google app.         |        |               |  |
| Client ID<br>[global]                 | 156612858221-al-knowl-fipsg75o-knik5ling               | /58g   | Isaurit apps. |  |
| Client Secret<br>[global]             |                                                        |        |               |  |
| Refresh Token<br>[global]             |                                                        |        |               |  |
| Connection Security<br>[store view]   | SSL                                                    |        | ¥             |  |
| Send Test E-mail To<br>[store view]   | receiver@test.com                                      |        |               |  |
|                                       | Save and Check Connection                              |        |               |  |

Save and test the connection.

# **OAuth 2.0 for Google Service Account**

Service accounts only works for G-Suite users, it doesn't work for personal Gmail accounts. It means that any Google user can create a service account, but the G-Suite administrator has to authorize it in G-Suite Admin Console to access the user mailbox.

To get the credentials, go to Google Developers Console.

Create a new project as described for the client ID configuration.

If ready, open this project and proceed to **Credentials**  $\rightarrow$  **Manage service accounts**.

| Google Cloud Platform | 💲 My Project 94077 👻 🤉 🔍 🔁 🤉 🕐 🚺 🚦                         |
|-----------------------|------------------------------------------------------------|
| APIs & Services       | Credentials + CREATE CREDENTIALS TO DELETE                 |
| Dashboard             | Create credentials to access your enabled APIs. Learn more |
| Library               | Remember to configure the OAuth consent screen with        |
| Credentials           | information about your application.                        |
| OAuth consent screen  | CONFIGURE CONSENT SCREEN                                   |
| Domain verification   | API Keys                                                   |
| Page usage agreements | □ Name Creation date ↓ Restrictions Key                    |
|                       | No API keys to display                                     |
|                       | ▲                                                          |
|                       | OAuth 2.0 Client IDs                                       |
|                       | □ Name Creation date ↓ Type Client ID                      |
|                       | No OAuth clients to display                                |
|                       | 4                                                          |
|                       | Service Accounts                                           |
|                       | Email Name 个                                               |
|                       | No service accounts to display                             |

Hit the Create Service Account button.

2022/12/12 14:27

31/63

| 🗣 My Project 94077 👻 | ৎ                        | >. | ? | 1      | :         |
|----------------------|--------------------------|----|---|--------|-----------|
| Service accounts     | + CREATE SERVICE ACCOUNT |    | : | SHOW I | NFO PANEL |
|                      | 1                        |    |   |        |           |

# Service accounts for project "My Project 94077"

A service account represents a Google Cloud service identity, such as code running on Compute Engine VMs, App Engine apps, or systems running outside Google. Learn more about service accounts.

Organization policies can be used to secure service accounts and block risky service account features, such as automatic IAM Grants, key creation/upload, or the creation of service accounts entirely. Learn more about service account organization policies.

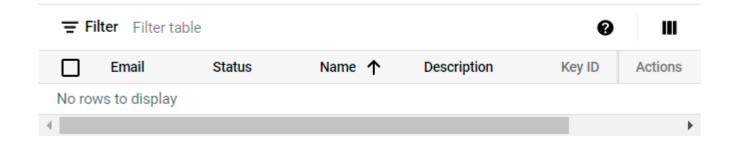

Provide Service account name and Service account ID. Click Create and continue.

| 5  | ervice account details Service account name my-service           |
|----|------------------------------------------------------------------|
|    | Display name for this service account                            |
|    | Service account ID *<br>my-service X C                           |
| En | nail address: my-service@export-318409.iam.gserviceaccount.com 🗖 |
| 5  | Service account description                                      |
| [  | Describe what this service account will do                       |
|    | CREATE AND CONTINUE                                              |
|    | rant this service account access to project optional)            |
|    |                                                                  |

Select a role - **Owner**.

33/63

# Create service account

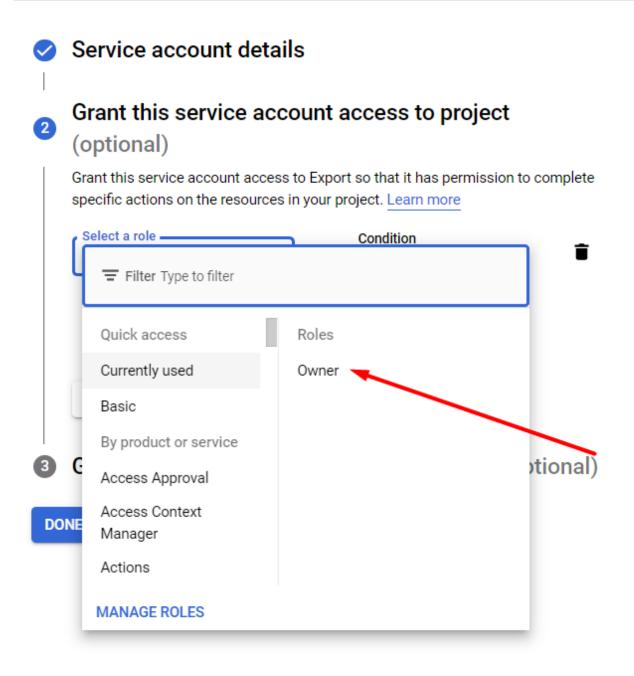

Then you can click **Done** without the changes.

Now the account is created. Navigate to Service Accounts and open the newly created account.

| θ          | IAM & Admin               | Service accounts                                                                                                    |  |  |  |  |  |
|------------|---------------------------|----------------------------------------------------------------------------------------------------|--|--|--|--|--|
| ÷ <b>e</b> | IAM                       | Service accounts for project "Export"                                                                                         |  |  |  |  |  |
| Θ          | Identity & Organization   | A service account represents a Google Cloud service identity, s<br>Compute Engine VMs, App Engine apps, or systems running ou |  |  |  |  |  |
| 2          | Policy Troubleshooter     | about service accounts.<br>Organization policies can be used to secure service accounts a                                     |  |  |  |  |  |
| B          | Policy Analyzer           | features, such as automatic IAM Grants, key creation/upload, o accounts entirely. Learn more about service account organizati |  |  |  |  |  |
| E          | Organization Policies     |                                                                                                    |  |  |  |  |  |
| 연코         | Service Accounts          | <ul> <li>Filter Enter property name or value</li> <li>Email</li> <li>Status</li> </ul>                                        |  |  |  |  |  |
| =          | Workload Identity Federat | □ □ export-example@export-                                                                                                    |  |  |  |  |  |
| ۹          | Labels                    | 318409.iam.gserviceaccount.com                                                                                                |  |  |  |  |  |
| >          | Tags                      | 318409.iam.gserviceaccount.com                                                                                                |  |  |  |  |  |
| \$         | Settings                  |                                                                                                    |  |  |  |  |  |
| 0          | Privacy & Security        |                                                                                                    |  |  |  |  |  |
| <b>.</b>   | Identity-Aware Proxy      |                                                                                                    |  |  |  |  |  |
|            |                           |                                                                                                    |  |  |  |  |  |

Proceed to the **Keys** section.

# <u>a</u>masty

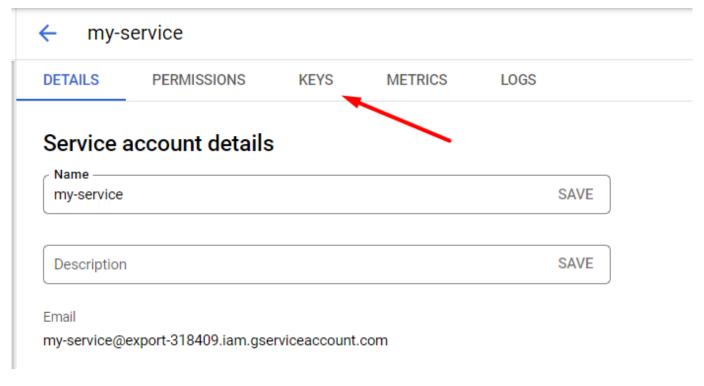

### Click Add Key → Create new key.

| ← my-service |             |      |         |      |  |  |  |  |
|--------------|-------------|------|---------|------|--|--|--|--|
| DETAILS      | PERMISSIONS | KEYS | METRICS | LOGS |  |  |  |  |

# Keys

A

Service account keys could pose a security risk if compromised. We recommend you avoid authenticate service accounts on Google Cloud <u>here</u>.

Add a new key pair or upload a public key certificate from an existing key pair.

Block service account key creation using <u>organization policies</u>. Learn more about setting organization policies for service accounts

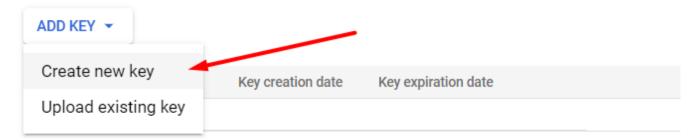

Choose JSON type.

| Create private key for "my-service"                                                                                     | d use                                                                                                    |
|----------------------------------------------------------------------------------------------------|----------------------------------------------------------------------------------------------------|
| Downloads a file that contains the private key. Store the file securely because this key<br>can't be recovered if lost. |                                                                                                    |
| Key type                                                                                                    |                                                                                                    |
| JSON     Recommended                                                                                                    |                                                                                                    |
| O P12<br>For backward compatibility with code using the P12 format                                                      | ł                                                                                                    |
| CANCEL CREATE                                                                                                    |                                                                                                    |
|                                                                                                    | Downloads a file that contains the private key. Store the file securely because this key can't be recovered if lost.  Key type  JSON Recommended  P12 For backward compatibility with code using the P12 format |

After this, you will automatically get a JSON file with the keys downloaded. Now go back to the admin panel and fill in the following information:

**G-Suite User Email** - insert the email of the account on which the service account was created.

Service Email - paste the email from the service account.

You can find this email here:

### Service account details

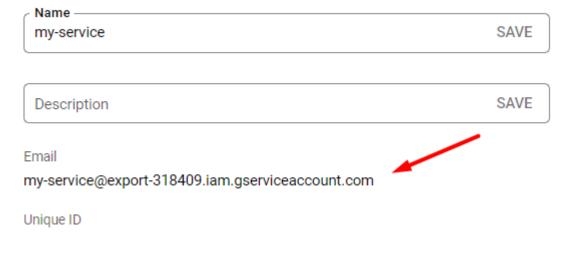

Service Account Credentials - upload the JSON file with the keys.

#### SMTP Configuration

| SMTP Provider<br>[store view]           | Gmail    Autofill                                                     |
|-----------------------------------------|-----------------------------------------------------------------------|
|                                         | Pre-defined SMTP providers                                            |
| Server Address<br>[store view]          | smtp.gmail.com                                                        |
|                                         | Either host name or IP address                                        |
| Port<br>[store view]                    | 465                                                                   |
| []                                      | Usually is 25, 587 or 465. Please consult with your service provider. |
| Authentication Method<br>[store view]   | OAUTH2 Service Account (Google)                                       |
| G-Suite User Email<br>[global]          | example@gmail.com                                                     |
| Service Email<br>[global]               | my-service@export-318409.iam.gservice                                 |
|                                         | Delegated email address to google service<br>account.                 |
| Service Account Credentials<br>[global] | Choose File export-318436c06f5.json                                   |
| Connection Security<br>[store view]     | SSL                                                                   |

Done! Test the connection to make sure everything is correct.

#### How to replace an email sender?

Changing of email sender will help you to avoid email overflowing: the Magento store email addresses you usually use won't be shown to customers - they will see another sender email instead.

**Note!** The option, that allows you to change the email sender, is available only if you have your own SMTP server.

Complete two easy steps to replace the sender's email:

Step 1. Specify the value Other in the field SMTP Provider .

#### **SMTP** Configuration

| SMTP Provider<br>[store view]  | - Other -                      | • | Autofill |
|--------------------------------|--------------------------------|---|----------|
| []                             | Pre-defined SMTP providers     |   |          |
| Server Address<br>[store view] | smtp.yourdomain.com            |   |          |
| [Store view]                   | Either host name or IP address |   |          |

Step 2. Set the option **Use another Email Sender** to **Yes**, then specify the **Sender Email** and the **Sender Name** fields. You can use either an existing email or a fake one.

| Port<br>[store view]                     | 465                                                                                                    |
|------------------------------------------|----------------------------------------------------------------------------------------------------|
| [store view]                             | Usually is 25, 587 or 465. Please consult with your service provider.                                                                      |
| Authentication Method<br>[store view]    | Login/Password                                                                                                    |
| Login<br>[store view]                    | example@yourdomain.com                                                                                                    |
| Password<br>[store view]                 | •••••                                                                                                    |
| Connection Security<br>[store view]      | SSL 💌                                                                                                    |
| Use Another Email Sender<br>[store view] | Yes 💌                                                                                                    |
| [store then]                             | Be careful! Use Sender with the same domain from where you send mail.<br>Otherwise, your mail server can get into the ban because of spam. |
| Sender Email<br>[store view]             | example-2@yourdomain.com                                                                                                    |
| Sender Name<br>[store view]              | Ben Curtis                                                                                                    |
| Send Test E-mail To<br>[store view]      | Save and Check<br>Connection                                                                                                    |

Make sure, you use the same domain, from which you send the mails. If the domains will differ, your mail will be considered as spam and your mail server will get into the ban.

# **OAUTH2 Client ID (Microsoft)**

To enable Microsoft two-factor authentication, you need to create and configure an Azure App and fill in the appropriate fields in the module.

You can find Microsoft documentation here.

### **Azure App Configuration**

To create an app, go to the Azure home page and select **All Services**.

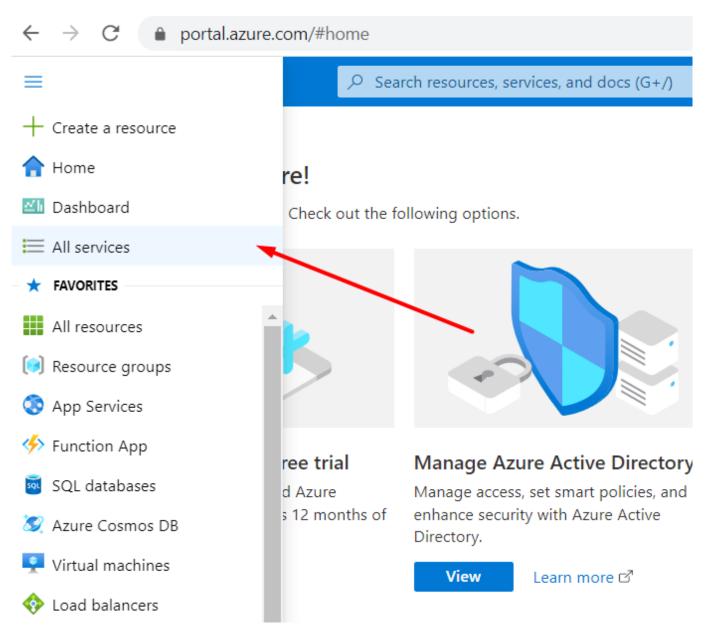

Then proceed to the **Azure Active Directory**.

# All services

| All        | Filter services  |                    |                     |     |
|------------|------------------|--------------------|---------------------|-----|
| Favorites  |                  |                    |                     |     |
| Recents    | ٠                | <b>Q</b>           | []                  | (   |
| Categories | Azure Active     | Virtual            | Resource            | Арр |
| General    | Directory        | machines           | groups              |     |
| Compute    | SQL              | G                  | <u> </u>            |     |
| Networking |                  |                    |                     |     |
| Storage    | SQL<br>databases | Cost<br>Management | Virtual<br>networks |     |
| Web        |                  |                    |                     |     |
| Mobile     | General (18)     |                    |                     |     |
| Containers | All resource     | es                 |                     |     |
| Databases  | (I) Recent       |                    |                     |     |
| Analytics  | <u> </u>         |                    |                     |     |

Click the  $\boldsymbol{Add}$  dropdown and choose the  $\boldsymbol{App}$   $\boldsymbol{registration}$  option.

| All services >                             |          |                        |                             |
|--------------------------------------------|----------|------------------------|-----------------------------|
| MSFT   Overview     Azure Active Directory |          |                        |                             |
|                                            | ~        | + Add 🗸 🐼 Manage te    | nants [ What's new          |
| i Overview                                 | <b>^</b> | User                   |                             |
| 💀 Preview features                         |          |                        | pler, integrated experience |
| X Diagnose and solve problems              |          | Group                  | he new Microsoft Entra adı  |
|                                            |          | Enterprise application |                             |
| Manage                                     |          | App registration       | Properties Tutorials        |
| 🚨 Users                                    |          | Appregistration        | ]                           |
| A Groups                                   |          | ♀ Search your tenant   |                             |
| 🗯 External Identities                      |          | Basic information      |                             |
| Roles and administrators                   |          |                        |                             |

Next, specify the application name and choose access options for the application API. In this step, leave the **Redirect URI** parameter unchanged (it will be configured later) and click **Register**.

Х

All services > MSFT | Overview >

## Register an application

#### \* Name

The user-facing display name for this application (this can be changed later).

| Amasty SMTP | ~ |
|-------------|---|
|-------------|---|

#### Supported account types

Who can use this application or access this API?

- Accounts in this organizational directory only (MSFT only Single tenant)
- Accounts in any organizational directory (Any Azure AD directory Multitenant)
- Accounts in any organizational directory (Any Azure AD directory Multitenant) and personal Microsoft accounts (e.g. Skype, Xbox)

Personal Microsoft accounts only

#### Help me choose ...

#### Redirect URI (optional)

We'll return the authentication response to this URI after successfully authenticating the user. Providing this now is optional and it can be changed later, but a value is required for most authentication scenarios.

Select a platform

e.g. https://example.com/auth

Register an app you're working on here. Integrate gallery apps and other apps from outside your organization by adding from Enterprise applications.

By proceeding, you agree to the Microsoft Platform Policies 🗗

 $\sim$ 

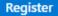

After the registration, you'll get to the application home page. Here you can find the **Application** (client) ID and Directory (tenant) ID required for the SMTP configuration.

| 间 Delete 🌐 Endpoints    | Preview features                                                                                                    |
|-------------------------|----------------------------------------------------------------------------------------------------|
|                         |                                                                                                    |
| Display name            | : Amasty SMTP                                                                                                    |
| Application (client) ID | 90da5d73-4d8a-48b1-ad03-28bd496175aa                                                                                                    |
| Object ID               | : 5843c649 add0-437s-87c8-55eeddb66145                                                                                                    |
| Directory (tenant) ID   | a7941076-084e-4c78-9518-ad70403e3472                                                                                                    |
| Supported account type  | s: <u>Multiple organizations</u>                                                                                                    |
| • Welcome to the new    | v and improved App registrations. Looking to learn how it's changed from App reg                                                                                         |
| -                       | 2020 we will no longer add any new features to Azure Active Directory Authenticati<br>plications will need to be upgraded to Microsoft Authentication Library (MSAL) and |

Next, you need to generate a **Client Secret** key. Navigate to the **Certificates & Secrets** section and click **New client secret**.

45/63

#### All services > Amasty SMTP Amasty SMTP | Certificates & secrets \$ Got feedback? 🔎 Search $\ll$ Overview Credentials enable confidential applications to identify the Quickstart when receiving tokens at a web addressable location (usin Integration assistant of assurance, we recommend using a certificate (instead o Manage Application registration certificates, secrets and federat Branding & properties tabs below. Authentication Certificates & secrets Certificates (0) Federated cn Client secrets (0) Token configuration A secret string that the application uses to prove its iden API permissions be referred to as application password. Expose an API **~** + New client secret App roles Description Expires Value ( Owners No client secrets have been created for this application. . Roles and administrators

Enter the description for internal usage and choose the expiration date (or leave it unchanged). Hit the **Add** button.

|                                                       |                     | <u> </u> | ····                  |   |
|-------------------------------------------------------|---------------------|----------|-----------------------|---|
| ecrets 🖈                                              | Add a client secret | t        |                       | × |
|                                                       | Description         |          | SMTP                  |   |
| k?                                                    | Expires             |          | Recommended: 6 months | ~ |
| e confidential applic<br>on (using an HTTPS<br>Itial. |                     |          |                       |   |
| registration certificat                               |                     |          |                       |   |
| Client secrets                                        |                     |          |                       |   |
| at the application u                                  |                     |          |                       |   |
| secret                                                |                     |          |                       |   |
| have been created                                     |                     |          |                       |   |
|                                                       | Add Cancel          |          |                       |   |

Be sure to copy the **Value** of the Secret Key, because after reloading the page it disappears and it becomes impossible to get the value. This key is obligatory for the SMTP settings.

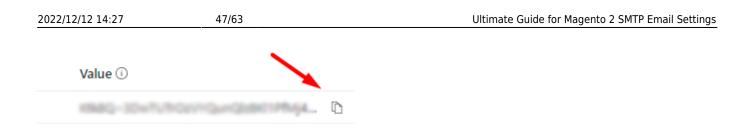

The next step is to set up API access. Go to **API permissions**  $\rightarrow$  **Add a permission**.

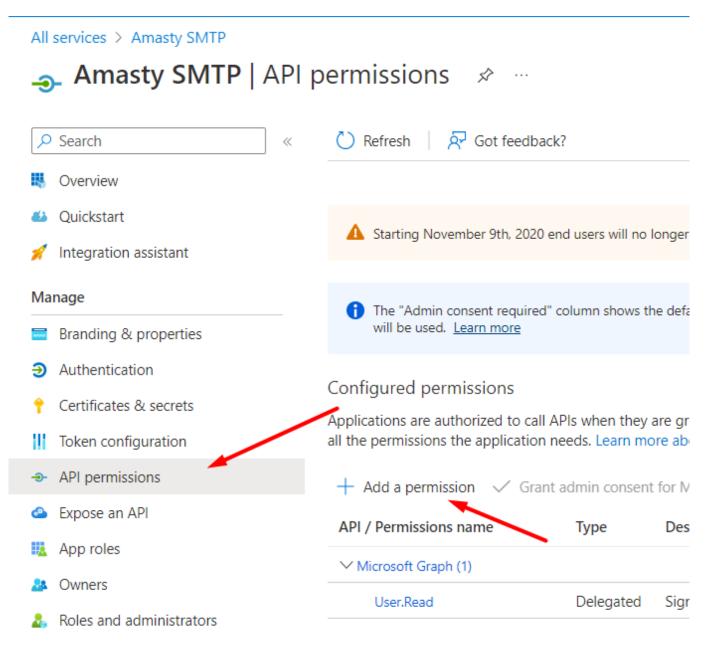

Choose Microsoft Graph.

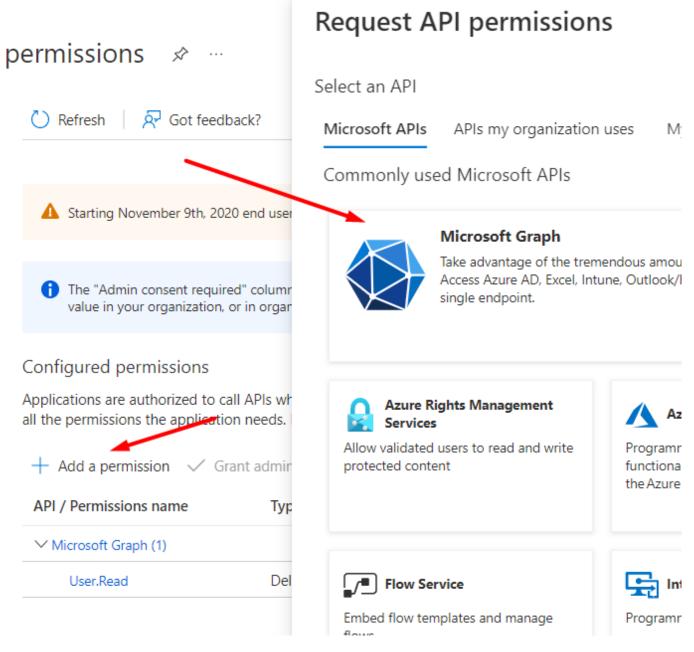

Then click the **Delegated permissions** option.

Admin

|                    | Request API permissions                                                                                                    |                                                      |
|--------------------|----------------------------------------------------------------------------------------------------|------------------------------------------------------|
|                    | <ul> <li>✓ All APIs</li> <li>Microsoft Graph<br/>https://graph.microsoft.com/ Docs ♂</li> <li>What type of permissions does your application require?</li> </ul> |                                                      |
| newly registered i | <b>Delegated permissions</b><br>Your application needs to access the API as the signed-in user.                                                                  | Application pe<br>Your applicatio<br>signed-in user. |
| However, user o    |                                                                                                    |                                                      |

Here you can see the list of permissions. Please, choose the following ones:

openid offline\_access SMTP.Send User.Read

 $\checkmark$  OpenId permissions (2)

Permission

|          | email (i)<br>View users' email address                                    | No |
|----------|---------------------------------------------------------------------------|----|
|          | offline_access (i)<br>Maintain access to data you have given it access to | No |
| <u>~</u> | openid ①<br>Sign users in                                                 | No |
|          | profile ①<br>View users' basic profile                                    | No |

| SMTP.Send ①       No         Send emails from mailboxes using SMTP AUTH.       No         Send emails from mailboxes using SMTP AUTH.       No         User.Invite.All ①       Yes         User.Invite.All ①       Yes         User.Invite.All ①       Yes         User.Read ①       Yes         User.Read ①       Yes         User.Read ①       Yes         User.Read ①       Yes         User.Read ①       No         User.Read ①       Yes         User.Read ①       No         User.Read ①       Yes         User.Read ①       No         User.Read ①       Yes         User.Read All ①       No         User.ReadWrite ①       No         User.ReadWrite ①       No         User.ReadWrite ①       No         User.ReadWrite ①       No         User.ReadWrite ①       No         User.ReadWrite ①       No         User.ReadWrite ①       Yes         User.ReadWrite ①       Yes         User.ReadWrite ①       Yes         User.ReadWrite ②       Yes         User.ReadWrite ②       Yes         User.ReadWrite_All ③       Yes   < | $\sim$ s | 5MTP (1) |     |
|----------------------------------------------------------------------------------------------------|----------|----------|-----|
| User.Export.All ①       Yes         Luser.Invite.All ①       Yes         Invite guest users to the organization       Yes         User.ManageIdentities.All ①       Yes         Ves       Ves         User.Read ①       Yes         Sign in and read user profile       No         User.Read.All ①       Yes         User.ReadBasic.All ①       Yes         User.ReadBasic.All ①       No         User.ReadBasic.All ①       No         User.ReadBasic.All ①       No         User.ReadWrite ①       No         User.ReadWrite ①       No         User.ReadWrite ①       No                                                                                                    |          |          | No  |
| User.Export.All ①       Yes         Luser.Invite.All ①       Yes         Invite guest users to the organization       Yes         User.ManageIdentities.All ①       Yes         Ves       Ves         User.Read ①       Yes         Sign in and read user profile       No         User.Read.All ①       Yes         User.ReadBasic.All ①       Yes         User.ReadBasic.All ①       No         User.ReadBasic.All ①       No         User.ReadBasic.All ①       No         User.ReadWrite ①       No         User.ReadWrite ①       No         User.ReadWrite ①       No                                                                                                    |          |          |     |
| Export user's data     Yes       User.Invite.All ①     Yes       Invite guest users to the organization     Yes       User.ManageIdentities.All ①     Yes       Manage user identities     Yes       User.Read ①     Sign in and read user profile       User.Read.All ①     Yes       User.Read.All ①     Yes       User.Read.All ①     Yes       User.Read.All ①     Yes       User.Read.All ①     No       User.ReadBasic.All ①     No       User.ReadBasic.All ①     No       User.ReadWrite ①     No       User.ReadWrite ①     No                                                                                                    | ∨ Us     | er (1)   |     |
| Invite guest users to the organization       Yes         User.ManageIdentities.All ①       Yes         Manage user identities       Yes         User.Read ①       No         Sign in and read user profile       No         User.Read.All ①       Yes         Read all users' full profiles       Yes         User.ReadBasic.All ①       No         Read all users' basic profiles       No         User.ReadWrite ①       No         Read and write access to user profile       No         User.ReadWrite ①       No         Read and write access to user profile       Yes                                                                                                    |          |          | Yes |
| Manage user identities     Yes       User.Read ①     No       Sign in and read user profile     No       User.Read.All ①     Yes       Read all users' full profiles     Yes       User.ReadBasic.All ①     No       No     No       User.ReadWrite ①     No       Read and write access to user profile     No       User.ReadWrite ①     No       Ves.ReadWrite ①     No                                                                                                    |          |          | Yes |
| Sign in and read user profile       No         User.Read.All ①       Yes         Read all users' full profiles       Yes         User.ReadBasic.All ①       No         Read all users' basic profiles       No         User.ReadWrite ①       No         Read and write access to user profile       No         User.ReadWrite ①       No         Ves.ReadWrite ①       No         Read and write access to user profile       Yes                                                                                                    |          | -        | Yes |
| Read all users' full profiles       Yes         User.ReadBasic.All ()       No         Read all users' basic profiles       No         User.ReadWrite ()       No         Read and write access to user profile       No         User.ReadWrite.All ()       Yes                                                                                                    | ~        |          | No  |
| Read all users' basic profiles       No         User.ReadWrite (i)       No         Read and write access to user profile       No         User.ReadWrite.All (i)       Yes                                                                                                    |          | _        | Yes |
| Read and write access to user profile     No       User.ReadWrite.All ①     Yes                                                                                                    |          |          | No  |
| Yes                                                                                                    |          |          | No  |
|                                                                                                    |          | _        | Yes |

Click Add permissions and check the correctness.

#### Configured permissions

Applications are authorized to call APIs when they are granted permissions by users/admins as part of tl all the permissions the application needs. Learn more about permissions and consent

+ Add a permission 🗸 Grant admin consent for MSFT

| API / Permissions name | Туре      | Description                                         |
|------------------------|-----------|-----------------------------------------------------|
| → Microsoft Graph (4)  |           |                                                     |
| offline_access         | Delegated | Maintain access to data you have given it access to |
| openid                 | Delegated | Sign users in                                       |
| SMTP.Send              | Delegated | Send emails from mailboxes using SMTP AUTH.         |
| User.Read              | Delegated | Sign in and read user profile                       |

Now we can set up the "Redirect URI" for our Magento website, where the replies from Microsoft will be sent. Go to **Authentication**  $\rightarrow$  **Add a platform**:

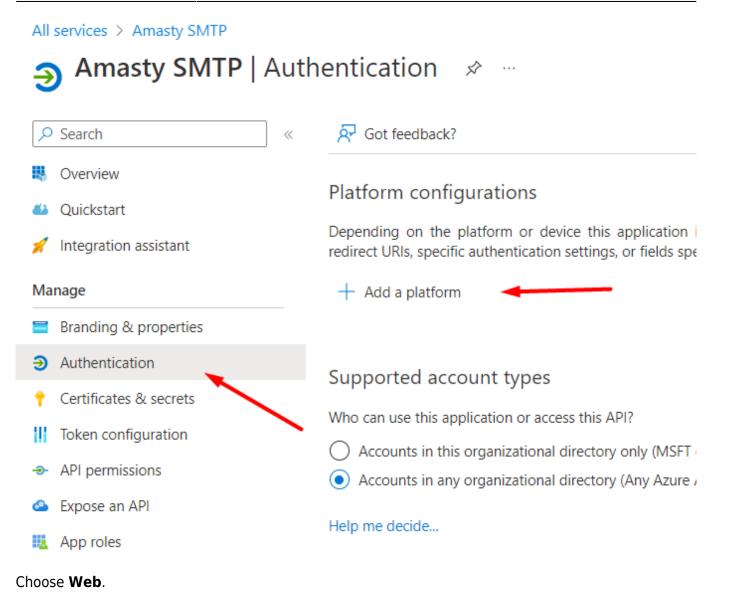

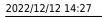

---

|                                                                                                    | Configure platforms                                                         |                                                                                       |
|----------------------------------------------------------------------------------------------------|-----------------------------------------------------------------------------|---------------------------------------------------------------------------------------|
| :hentication 🛷 ·                                                                                           |                                                                             |                                                                                       |
| 反 Got feedback?                                                                                            | Web applications                                                            |                                                                                       |
| Platform configuration<br>Depending on the platform<br>redirect URIs, specific auther<br>+ Add a platform  | Web<br>Build, host, and deploy a web server<br>applicationNET, Java, Python | Single-page app<br>Configure browser client<br>and progressive web app<br>Javascript. |
|                                                                                                    | Mobile and desktop applications                                             |                                                                                       |
| Supported account t<br>Who can use this application<br>Accounts in this organiz<br>Accounts in any organiz | iOS / macOS<br>Objective-C, Swift, Xamarin                                  | <b>Android</b><br>Java, Kotlin, Xamarin                                               |
| Help me decide                                                                                             |                                                                             |                                                                                       |

-

Next, specify the **Redirect URL** in the following format:

https://\*your\_magento\_url\*/amasty\_smtp/oauth/callback

| All platforms                                                          | Qu                                                                                                    | uickstart            | Do          |
|------------------------------------------------------------------------|----------------------------------------------------------------------------------------------------|----------------------|-------------|
| * Redirect URIs                                                        |                                                                                                    |                      |             |
| after successfully au<br>request to the login                          | ept as destinations when returning authentication respo<br>thenticating or signing out users. The redirect URI you se<br>server should match one listed here. Also referred to as<br>t URIs and their restrictions                                | end in th            | е           |
| https://your_mage                                                      | nto_url/amasty_smtp/oauth/callback                                                                                                    |                      |             |
| Front-channel lo                                                       | gout URL                                                                                                    |                      |             |
| This is where we sen                                                   | d a request to have the application clear the user's sessi<br>ign-out to work correctly.                                                                                                    | ion data.            | This        |
| e.g. https://exampl                                                    | e.com/logout                                                                                                    |                      |             |
| Implicit grant an                                                      | d hybrid flows                                                                                                    |                      |             |
| Request a token dire<br>architecture (SPA) ar<br>JavaScript, select bo | ectly from the authorization endpoint. If the application I<br>ad doesn't use the authorization code flow, or if it invoke<br>th access tokens and ID tokens. For ASP.NET Core web a<br>ybrid authentication, select only ID tokens. Learn more a | es a web<br>apps and | API<br>othe |
| Select the tokens yo                                                   | u would like to be issued by the authorization endpoint:                                                                                                    |                      |             |
| Access tokens (                                                        | used for implicit flows)                                                                                                    |                      |             |
| D tokens (used                                                         | for implicit and hybrid flows)                                                                                                    |                      |             |
|                                                                        |                                                                                                    |                      |             |
|                                                                        |                                                                                                    |                      |             |

Click **Configure**. If you need to specify several Redirect URLs for one application, you can add one more URL:

### Platform configurations

Depending on the platform or device this application is targeting, additional configuration may be redirect URIs, specific authentication settings, or fields specific to the platform.

#### + Add a platform

| ^ | Web                                                                                                    |
|---|----------------------------------------------------------------------------------------------------|
|   | Redirect URIs                                                                                                    |
|   | The URIs we will accept as destinations when returning authentication responses (tokens) after succ<br>send in the request to the login server should match one listed here. Also referred to as reply URLs. |
|   | https://your_magento_url/amasty_smtp/oauth/callback                                                                                                    |
|   | Add URI                                                                                                    |

### **Extension Configuration**

Insert the Client Secret you've copied (the Value field from the Certificates & Secrets tab).

Paste the values of the Application (Client) ID and Directory (Tenant) ID from the Overview tab.

| Authentication Method<br>[store view]        | OAUTH2 Client ID (Microsoft)                                                             |
|----------------------------------------------|------------------------------------------------------------------------------------------|
| Sender Email<br>[global]                     | example@sf4m2.onmicrosoft.com                                                            |
|                                              | Azure AD username that will be used as sender in the emails.                             |
| Client Secret<br>[global]                    | ••••••                                                                                   |
|                                              | The generated secret token in the Certificates&secrets section on the Azure application. |
| Application (Client) ID                      | 90dx5d73-4d8a-46b1-ac03-28bd496178aa                                                     |
| ~~ ·                                         | Value from the Essentials section in the created Azure application.                      |
| Directory (Tenant) ID<br><sup>[global]</sup> | a79d1576-5bfe-4c78-9516-ad72e05e3472                                                     |
|                                              | Value from the Essentials section in the created Azure application.                      |
| Connection Security<br>[store view]          | SSL 🔻                                                                                    |
| Send Test E-mail To<br>[store view]          | recipient@test.com                                                                       |
|                                              | <ul> <li>Please save the configuration before testing connection.</li> </ul>             |
|                                              | Test Connection                                                                          |

#### Sender Email Update

Please, note that you need to change **Sender Email** in the general configuration as well.

Navigate to Stores  $\rightarrow$  Configuration  $\rightarrow$  General  $\rightarrow$  Store Email Addresses. Update the address in the Sender Email field in all the tabs.

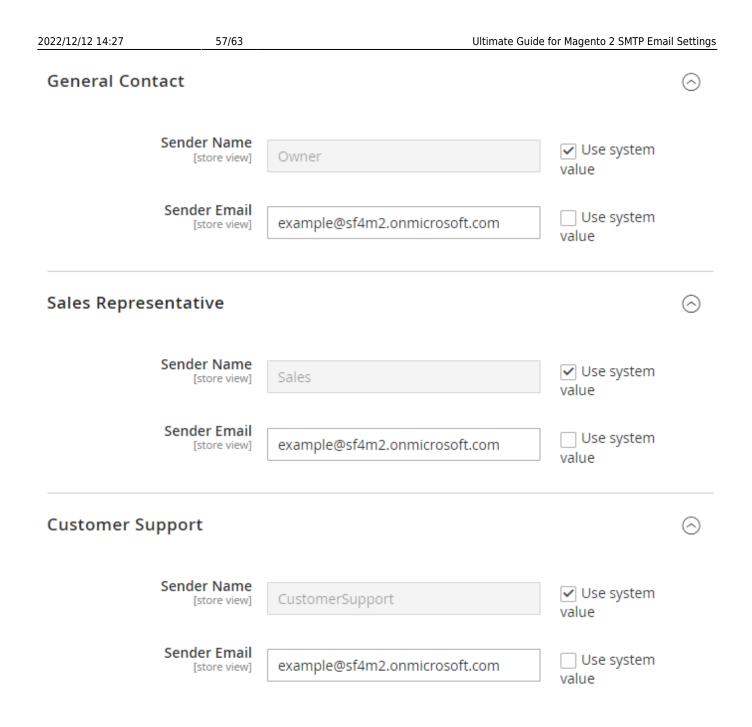

## **Automatic Log Clearing**

Old log records can be removed after a certain period (in days). If you set the auto clean to 0, the option won't be applied.

#### Automatic Log Clearing

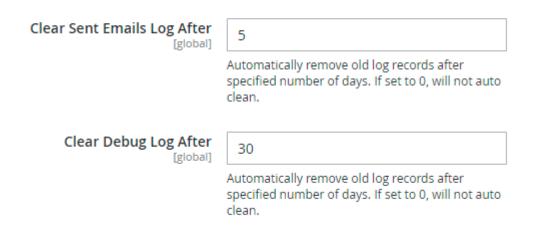

## Sent Emails Log

To see the list of sent emails please go to **Reports**  $\rightarrow$  **SMTP Email Settings section**  $\rightarrow$  **SMTP Sent Emails Log**.

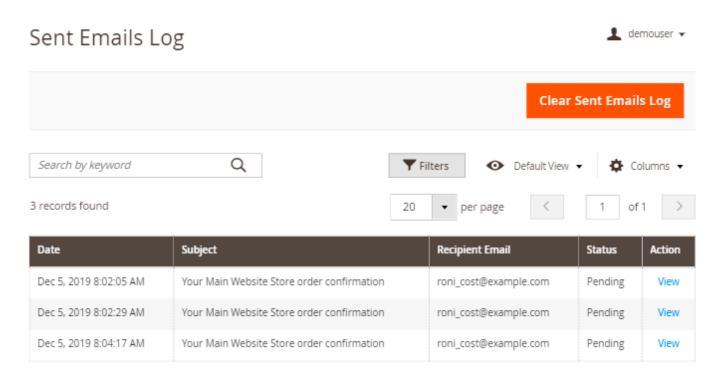

In the log you can see the email subject, the date when it was sent, recipient email, and email status. Click 'View' to see the email content.

## **View Sent Emails**

After clicking 'View' on the Sent Emails grid you can see the content of the selected email.

December 21, 2015 Your Main Website Store order confirmation test@example.com

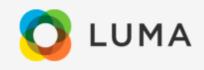

Dear Customer,

Thank you for your order from Main Website Store. Once your package ships we will send you a tracking number. You can check the status of your order by logging into your account.

If you have questions about your order, you can email us at support@example.com.

# Your Order #000000003

Placed on December 15, 2015 at 4:15:51 AM CST

**Billing Info** 

Shipping Info

John Doe Sacramento California 23rd str United States John Doe Sacramento California 23rd str United States

# Debug Log

To see the extension debug log please go to **Reports**  $\rightarrow$  **SMTP Email Settings section**  $\rightarrow$  **SMTP Debug Log**.

# SMTP Debug Log

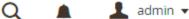

### **Clear Debug Log**

| Date                    | 1 | Message                                                      |
|-------------------------|---|--------------------------------------------------------------|
| Dec 24, 2015 8:19:24 AM |   | Test e-mail was sent successfully!                           |
| Dec 24, 2015 8:19:24 AM |   | E-mail sent successfully at amsmtp/transport::sendMessage(). |
| Dec 24, 2015 8:19:21 AM |   | Ready to send e-mail at amsmtp/transport::sendMessage()      |
| Dec 21, 2015 3:47:44 AM |   | Test e-mail was sent successfully!                           |
| Dec 21, 2015 3:47:44 AM |   | E-mail sent successfully at amsmtp/transport::sendMessage(). |
| Dec 21, 2015 3:47:42 AM |   | Ready to send e-mail at amsmtp/transport::sendMessage()      |
| Dec 21, 2015 3:47:44 AM |   | E-mail sent successfully at amsmtp/transport::sendMessage(). |
| Dec 21, 2015 3:47:42 AM |   | Ready to send e-mail at amsmtp/transport::sendMessage()      |
|                         |   |                                                              |

At this page you can find out if emails are sent and what errors if any, occur. This data will help you to configure the module. It's recommended to **disable the Debug Mode** once you've successfully setup the module and run the necessary tests.

## What is SPF Record and How to Configure it

Please be aware that it is not mandatory to setup SPF record, however doing so you will increase the chance of email delivery.

**Sender Policy Framework (SPF)** is an email validation system created to prevent email spam on the Internet by detecting email spoofing (creation of emails with forged sender addresses).

**SPF technology consists of two parts** - SPF-record in DNS (Domain Name System) zone of your domain; - email server component of the message recipient or the component of its spam combating system; SPF record is configured by email sender. It contains information about the servers that are allowed to send emails from your domain name.

Although SPF record is optional, today due to the spam issue most email servers may refuse to accept your email without this record or mark it as suspicious or unwanted.

#### How to set SPF record for your own SMTP server

If you use your own email server to send emails for your domain (below we use the example.com domain for demonstration) that has IPv4 address xxxx, the SPF record will look like this:

example.com. IN TXT "v=spf1 a mx ip4:x.x.x.x ~all"

example.com. IN SPF "v=spf1 a mx ip4:x.x.x.x ~all"

If your server has more than one IPv4 address, you can list them like that: "v=spf1 a mx ip4:x.x.x.x ip4:y.y.y.y ip4:z.z.z.z -all".

If you use IPv6 addresses, the record will be: "ip6:xx:yy::zz", where "xx:yy::zz" is the IPv6 of your email server. In this example, the SPF record allows sending emails for the example.com domain from the IP address specified in the «A» record of the **example.com** domain (a), mail-exchangers of the example.com domain (mx) and from IP address x.x.x.x (ip4:x.x.x.x). The recipient's server will make the decision whether to mark as spam emails from other senders (~ all).

To restrict sending emails from senders not listed in the SPF record, you can use the **"-all"** option instead of **"~all"**. However, in case there are any inaccuracies in your settings you risk to restrict receiving of your mail.

Therefore, use this option only if you are sure that all your settings are correct.

#### How to set SPF record for Google Apps

If you use **Google Apps** service to send emails for your domain, the SPF record settings will be slightly different.

The addresses of the email servers that are used by Google Apps can vary and consequently you'll have to enable **Google Apps SPF** configuration.

In case you use **Google Apps** to receive emails, but send emails using your **own SMTP** server you need to specify it in the SPF record:

example.com. IN TXT "v=spf1 a mx ip4:x.x.x.x include:\_spf.google.com ~all"

example.com. IN SPF "v=spf1 a mx ip4:x.x.x.x include:\_spf.google.com ~all"

If you use **Google Apps Service** both for sending and receiving emails, the SPF record will be the following:

example.com. IN TXT "v=spf1 include:\_spf.google.com ~all"

example.com. IN SPF "v=spf1 include:\_spf.google.com ~all"

To get more details about **SPF settings** for Google Apps, click here.

## **Cron Tasks List**

Magento 2 SMTP Email Settings extension is preintegrated with Cron Tasks List to provide store owners with an opportunity to track and manage all cron tasks running in the website background.

To view all scheduled and executed cron tasks, go to **System**  $\rightarrow$  **Cron Tasks List** 

Run all cron tasks and generate their schedule by clicking the 'Run Cron' button. Also you can delete separate tasks in bulk, apply filtering and sorting options when it is needed.

| Cro                              | n Ta                                       | sks List                       |           |                         |                         |                         |                         |  |  |
|----------------------------------|--------------------------------------------|--------------------------------|-----------|-------------------------|-------------------------|-------------------------|-------------------------|--|--|
| Run Cron                         |                                            |                                |           |                         |                         |                         |                         |  |  |
| 0                                | 1 Last Cron Activity: 20 seconds ago       |                                |           |                         |                         |                         |                         |  |  |
|                                  | ▼ Filters     Oefault View ▼     Columns ▼ |                                |           |                         |                         |                         |                         |  |  |
| Actio                            | ons                                        | ▼ 652 reco                     | rds found |                         | 20 •                    | per page <              | 1 of 33 >               |  |  |
| ×                                | ID                                         | Job Code                       | Status †  | Created At              | Scheduled At            | Executed At             | Finished At             |  |  |
|                                  | 1038                                       | sales_grid_order_shipment      | SUCCESS   | Mar 18, 2019 5:47:11 AM | Mar 18, 2019 5:47:00 AM | Mar 18, 2019 5:47:20 AM | Mar 18, 2019 5:47:20 AM |  |  |
|                                  | 1058                                       | sales_grid_creditmemo_async    | SUCCESS   | Mar 18, 2019 5:47:11 AM | Mar 18, 2019 5:47:00 AM | Mar 18, 2019 5:47:20 AM | Mar 18, 2019 5:47:20 AM |  |  |
|                                  | 1078                                       | sales_send_order_emails        | SUCCESS   | Mar 18, 2019 5:47:11 AM | Mar 18, 2019 5:47:00 AM | Mar 18, 2019 5:47:20 AM | Mar 18, 2019 5:47:20 AM |  |  |
|                                  | 1098                                       | sales_order_invoice_emails     | SUCCESS   | Mar 18, 2019 5:47:11 AM | Mar 18, 2019 5:47:00 AM | Mar 18, 2019 5:47:20 AM | Mar 18, 2019 5:47:20 AM |  |  |
|                                  | 1118                                       | sales_send_order_shipment      | SUCCESS   | Mar 18, 2019 5:47:11 AM | Mar 18, 2019 5:47:00 AM | Mar 18, 2019 5:47:20 AM | Mar 18, 2019 5:47:20 AM |  |  |
|                                  | 1196                                       | indexer_reindex_all_invalid    | SUCCESS   | Mar 18, 2019 5:47:13 AM | Mar 18, 2019 5:47:00 AM | Mar 18, 2019 5:47:21 AM | Mar 18, 2019 5:47:21 AM |  |  |
|                                  | 1200                                       | indexer_update_all_views       | MISSED    | Mar 18, 2019 5:47:13 AM | Mar 18, 2019 5:47:00 AM | Mar 18, 2019 5:47:21 AM | Mar 18, 2019 5:47:21 AM |  |  |
|                                  | 1018                                       | sales_grid_order_invoice_async | SUCCESS   | Mar 18, 2019 5:47:11 AM | Mar 18, 2019 5:47:00 AM | Mar 18, 2019 5:47:20 AM | Mar 18, 2019 5:47:20 AM |  |  |
|                                  | 1024                                       | sales_grid_order_invoice_async | PENDING   | Mar 18, 2019 5:47:11 AM | Mar 18, 2019 5:53:00 AM |                         |                         |  |  |
|                                  | 1025                                       | sales_grid_order_invoice_async | PENDING   | Mar 18, 2019 5:47:11 AM | Mar 18, 2019 5:54:00 AM |                         |                         |  |  |
|                                  |                                            |                                |           |                         |                         |                         |                         |  |  |
| ADD TO CART GO TO EXTENSION PAGE |                                            |                                |           |                         |                         |                         |                         |  |  |
|                                  |                                            |                                |           |                         |                         |                         |                         |  |  |

Find out how to install the SMTP Email Settings extension via Composer.

From: https://amasty.com/docs/ - Amasty Extensions FAQ

Permanent link: https://amasty.com/docs/doku.php?id=magento\_2:smtp-email-settings

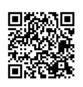

Last update: 2022/12/12 13:50